Welcome to the step-by-step guide for setting up a .txt file redirect in Wix. Below, you'll find instructions to help you navigate through the process.

**Step 1:** In the WIX Website Editor open the Media tab from the left sidebar and under "Site Files" click "Show More."

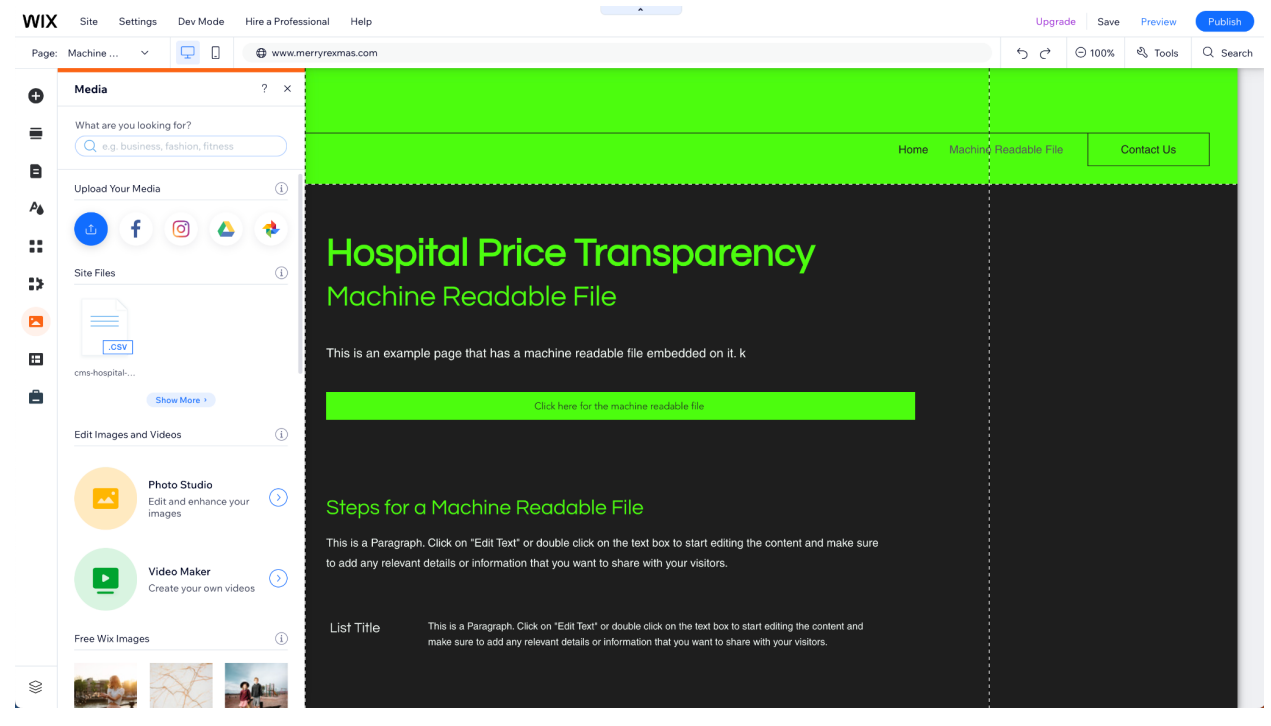

**Step 2**: Upload your cms-hpt.txt to the media folder.

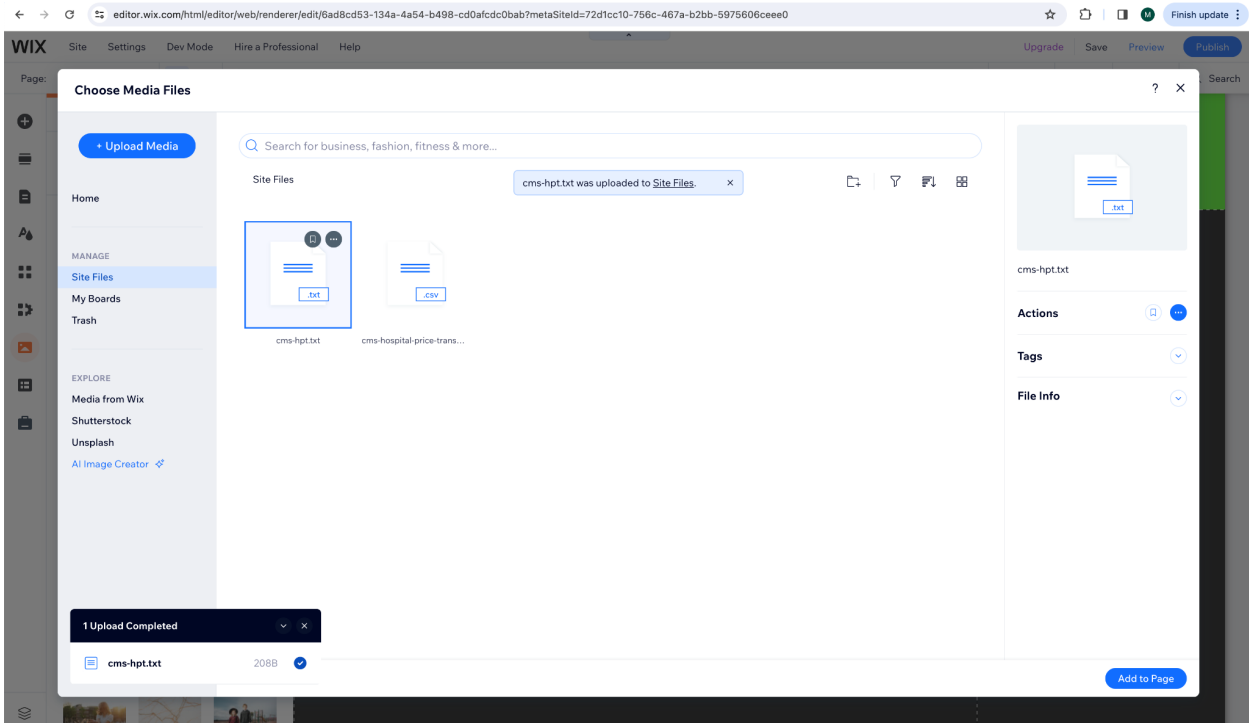

**Step 3:** Click the ellipsis and select "Copy URL."

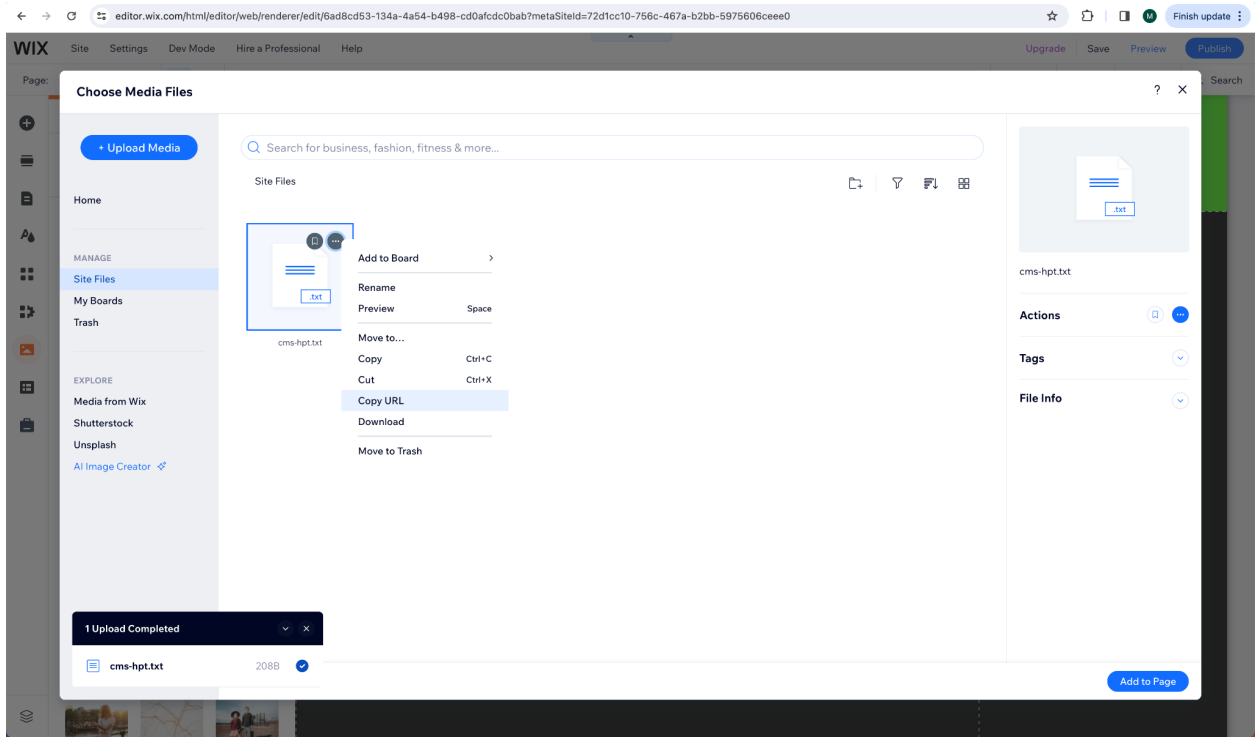

**Step 4**: Navigate to the manage.wix.com interface and search for the 'URL Redirect Manager" from the search bar.  $\bullet$ 

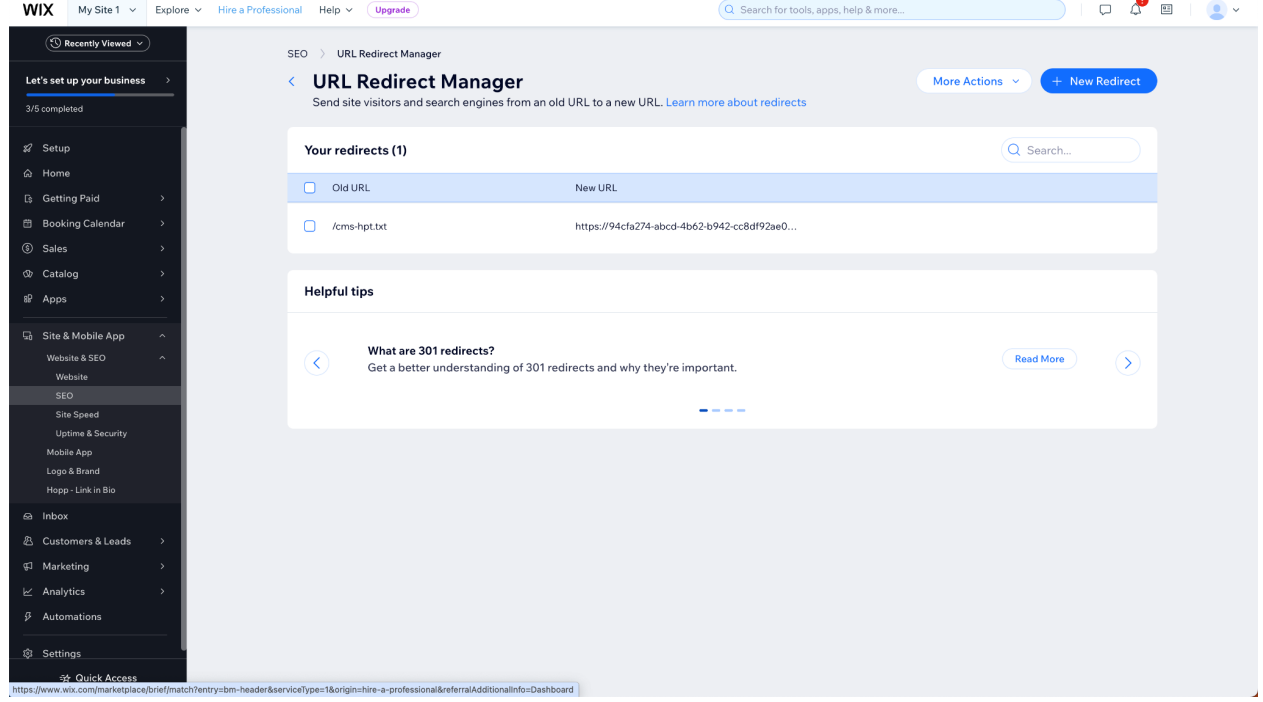

- **Step 5**: Create a new redirect.
	- a. type /cms-hpt.txt into the "Old URL" field.

b. Paste the URL from Step 3 into the "New URL" field.

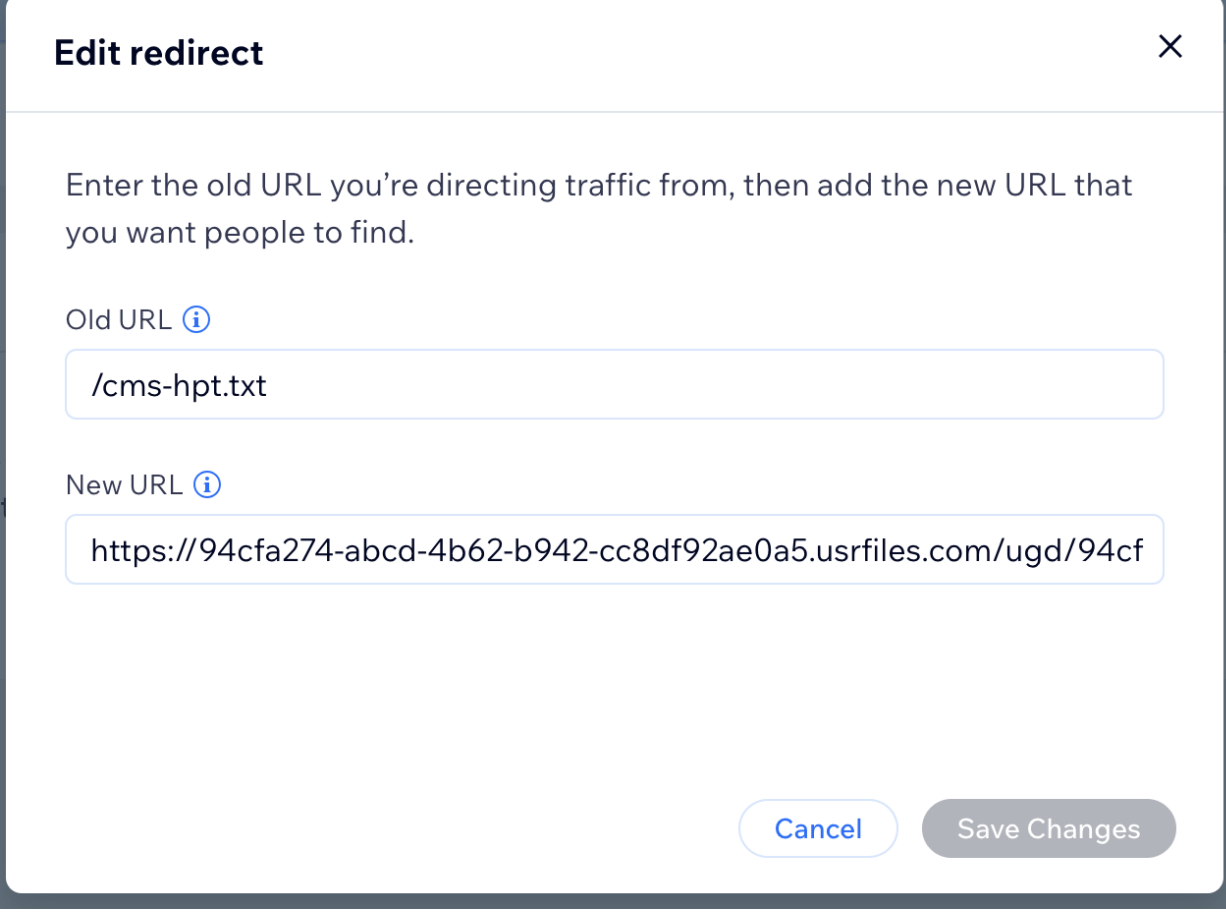

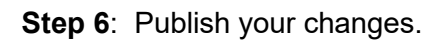

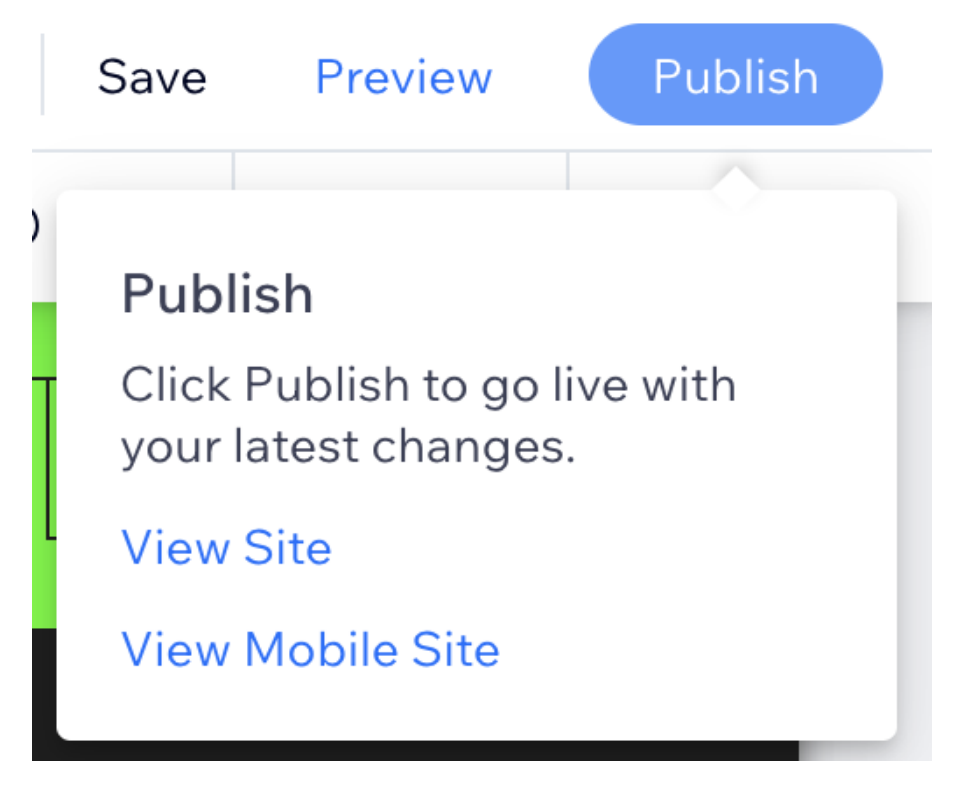

**Step 7:** Go to <yourwebsite>/cms-hpt.txt - if your website redirects to the URL posted in step 5 and shows the contents of the text file you know it's working!

 $\leftarrow$   $\rightarrow$  C  $\cdot$   $\cdot$  94cfa274-abcd-4b62-b942-cc8df92ae0a5.usrfiles.com/ugd/94cfa2\_2974148c94024424b4574f6e1275d228.txt

location-name: CMS Demo Hospital<br>source-page-url: https://www.cms-demo.com<br>mrf-url: https://www.cms-demo.com/hospital-price-transparency<br>contact-name: Chester Tester<br>contact-email: chester.tester@cms-demo.com